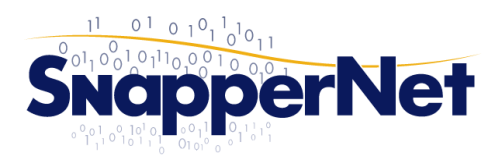

### **Snapper Network Distributors Ltd**

Phone 0800 ETHERNET www.snappernet.co.nz (0800 384 376)

13 C Beatrice Tinsley Cres, sales@snappernet.co.nz Albany, AUCKLAND

# Vigor2860 Series ADSL/VDSL Configuration for Telecom/Chorus Circuits

#### **Step 1. Connect to the Web Interface.**

Connect your computer to the Vigor2860 with an Ethernet cable (supplied). Ensure your computer is obtaining an IP address automatically.

Open your Web Browser (e.g. Internet Explorer, Google Chrome or Mozilla Firefox), enter **http://192.168.1.1/** into the address bar, and press the Enter key on your keyboard.

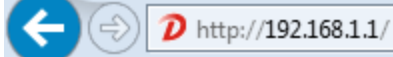

You should be asked for a username and password. Enter **admin** into both fields (the password may show as dots or stars) and click the *Login* button.

### **Step 2. Insert modem settings and ISP authentication credentials**

From the left hand menu click **WAN** then **Internet Access.**

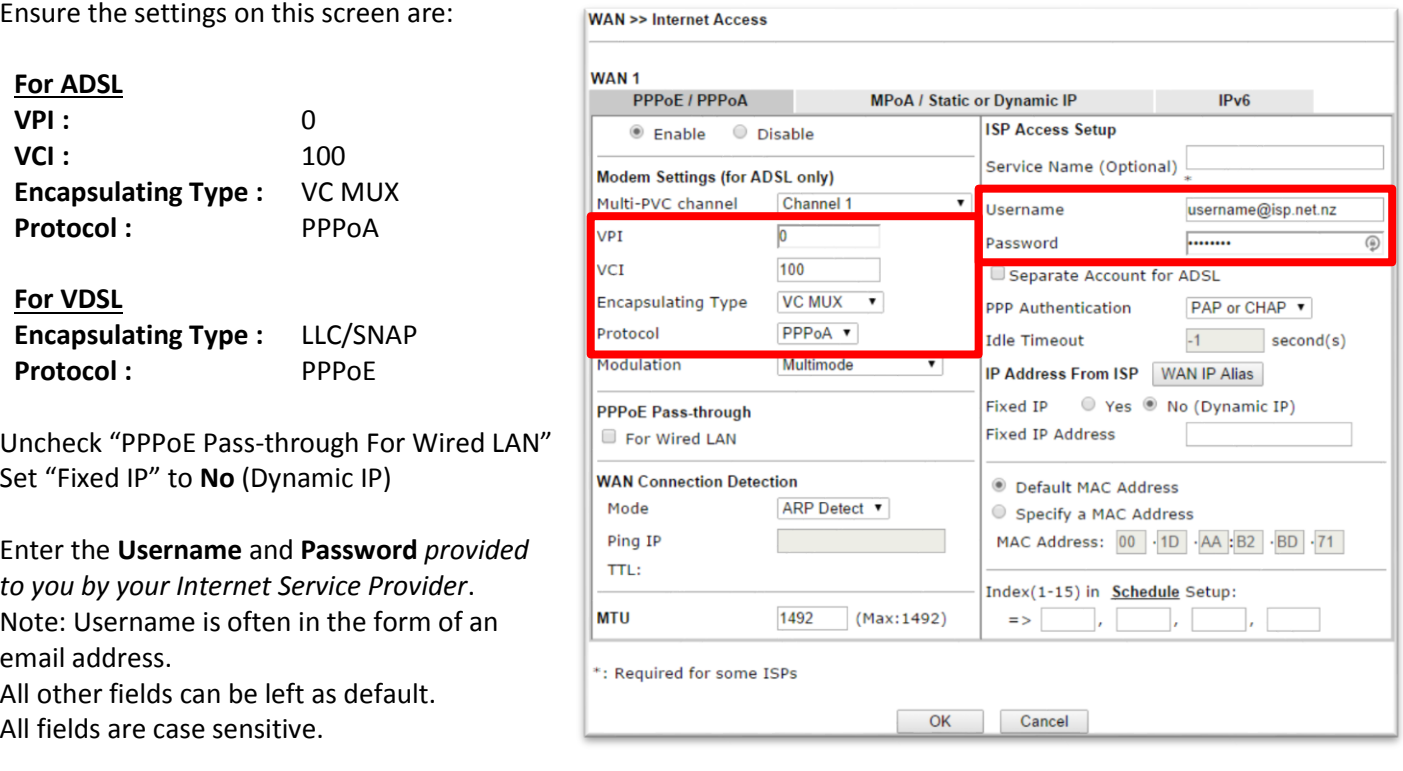

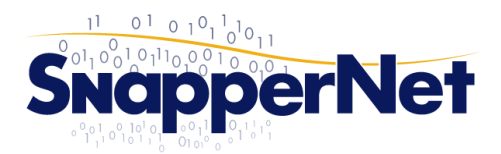

## **Snapper Network Distributors Ltd**

Phone 0800 ETHERNET www.snappernet.co.nz 13 C Beatrice Tinsley Cres, (0800 384 376)

sales@snappernet.co.nz Albany, AUCKLAND

### **Step 3. (Optional, VDSL Only) Enable VLAN tagging on the VDSL WAN interface**

Note: Only some ISPs require this to be set. Please check with your provider.

#### From the left hand menu click **WAN** then **General Setup.** Enable **VLAN Tag insertion (VDSL)** and set the **Tag value** to **10**

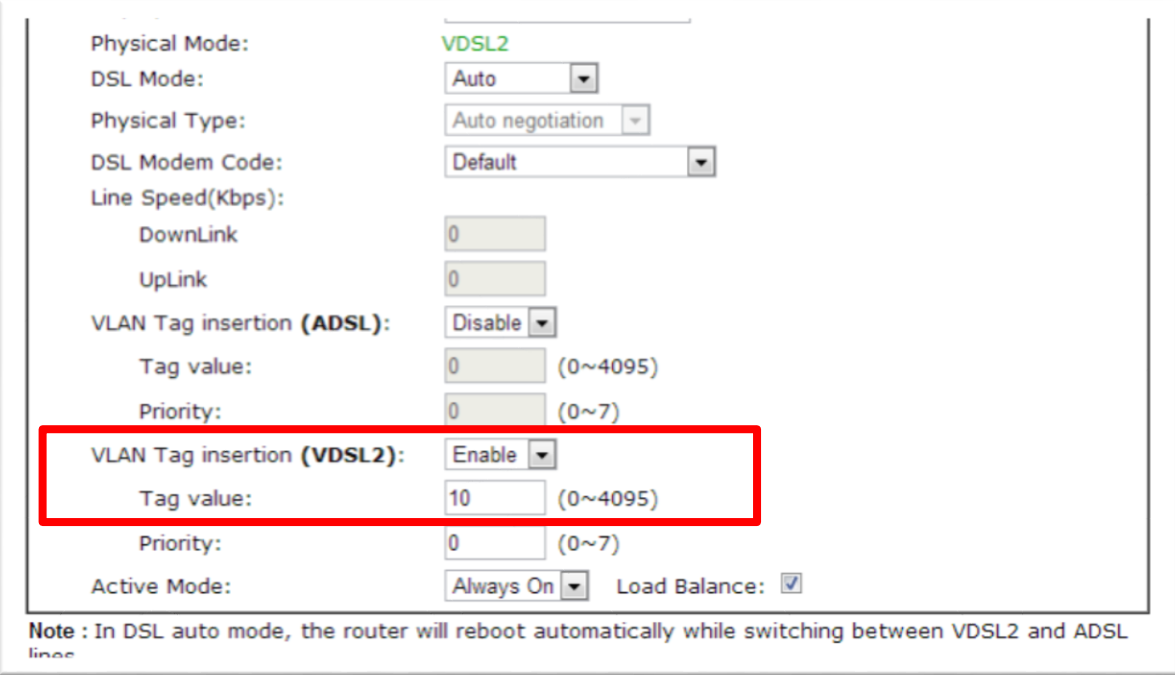

### **Step 4. Confirm connectivity**

From the left hand menu click **Online Status** then **Physical Connection**. Check that **WAN 1 Status** shows a valid IP address.

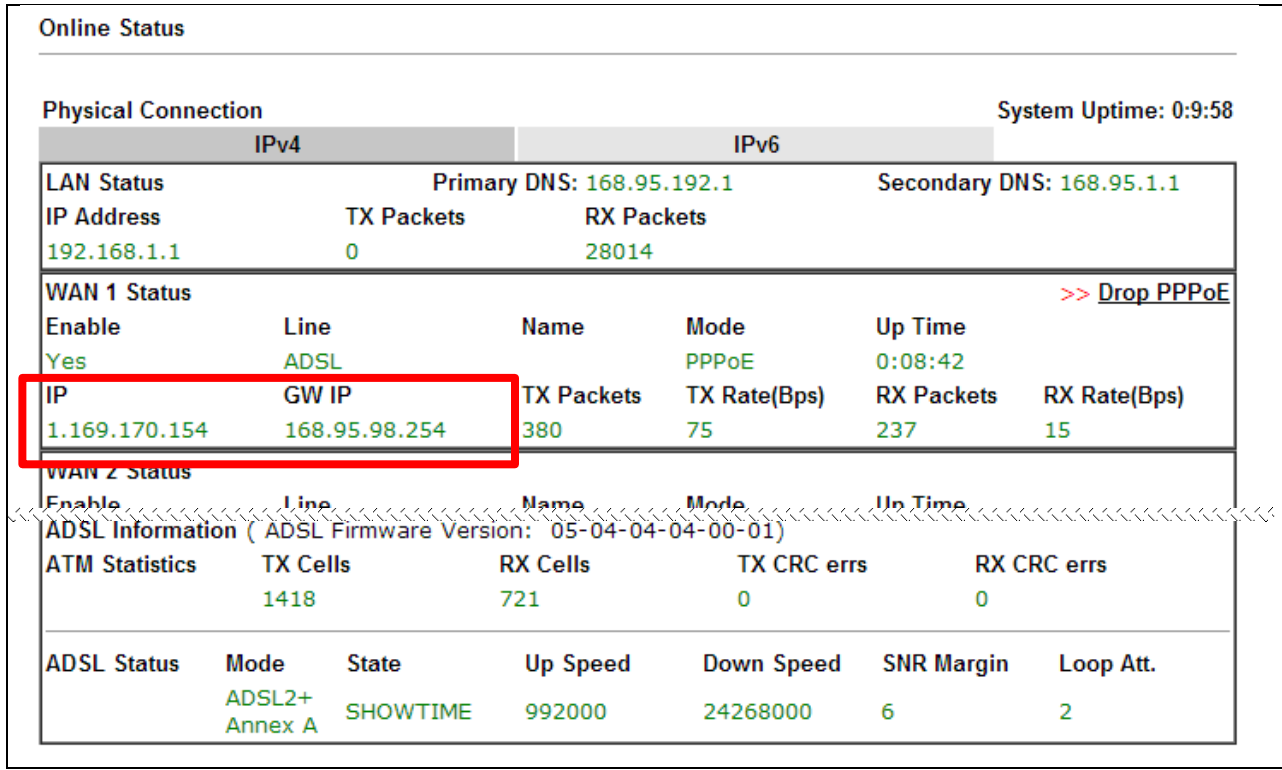